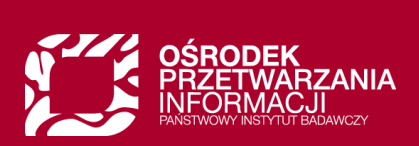

# System wyborczy Rady Doskonałości Naukowej

Instrukcja dla uprawnionych do głosowania i podmiotów zatrudniających

### Spis treści

I

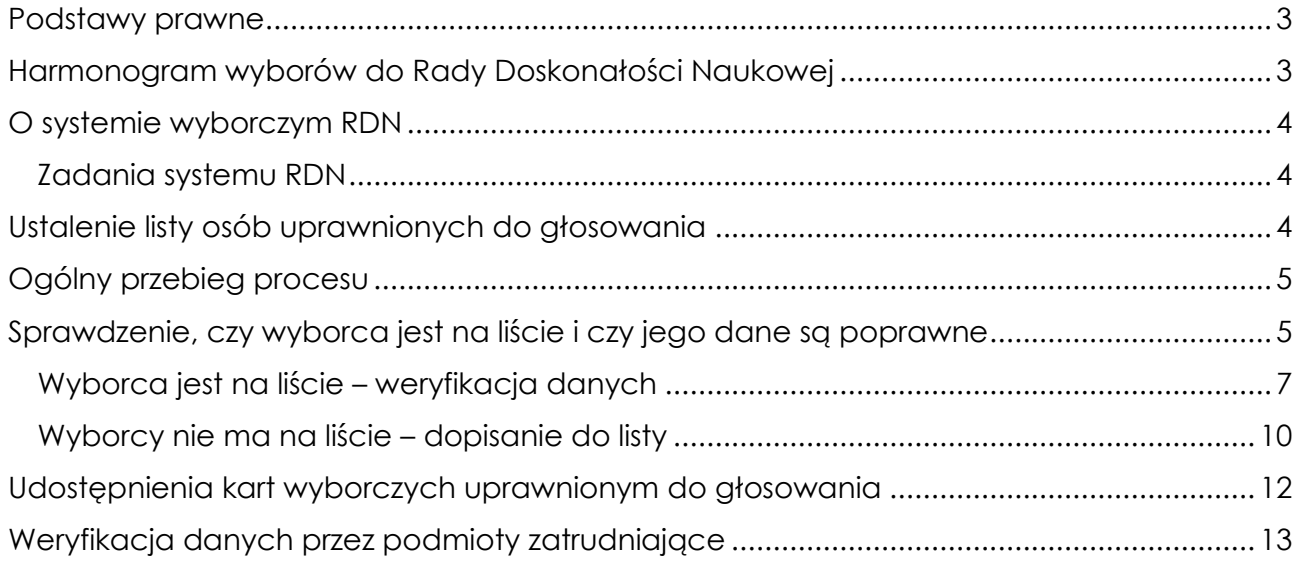

### <span id="page-2-0"></span>Podstawy prawne

I

Szczegóły dotyczące zasad funkcjonowania Rady Doskonałości Naukowej określają:

- Ustawa z dnia 20 lipca 2018 r. Prawo o szkolnictwie wyższym i nauce (Dz.U. 2023 poz. 742), Dział V – Stopnie i tytuł w systemie szkolnictwa wyższego i nauki, Rozdział 5 – Rada Doskonałości Naukowej **[** ➜ **t[reść ustawy](https://isap.sejm.gov.pl/isap.nsf/download.xsp/WDU20230000742/O/D20230742.pdf) ]**
- Statut Rady Doskonałości Naukowej **[** ➜ **[treść sta](https://www.rdn.gov.pl/dl/183/attachment/273b1e/Statut%20Rady%20Doskona%C5%82o%C5%9Bci%20Naukowej.pdf)tutu ]**
- Oficjalny harmonogram procesu wyborczego RDN na rok 2023 wraz z podstawowymi wytycznymi **[** ➜ **[harmonogram](https://www.rdn.gov.pl/wybory-do-rdn.harmonogram-wyborow.html) ]**

### <span id="page-2-1"></span>Harmonogram wyborów do Rady Doskonałości Naukowej

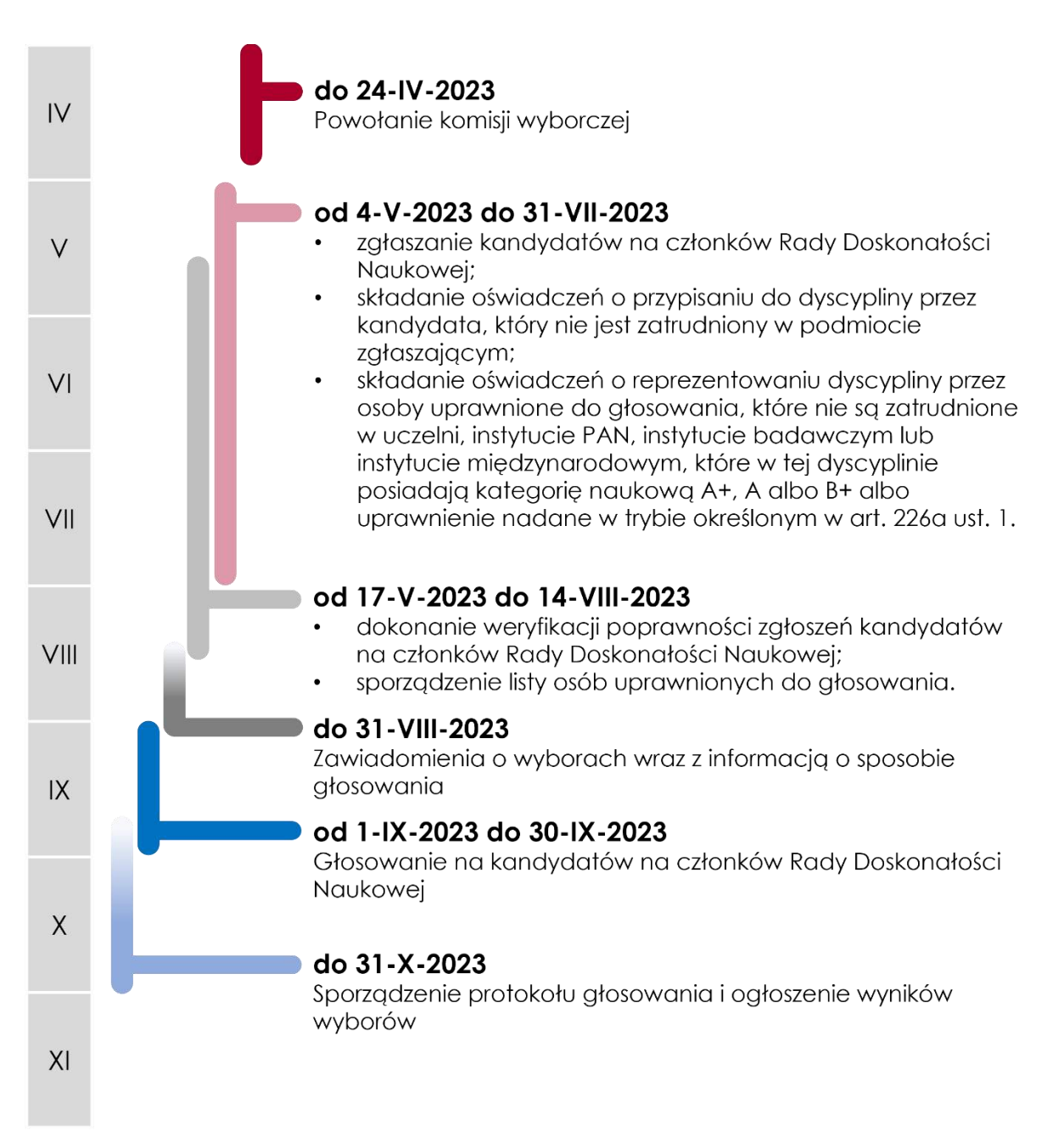

## <span id="page-3-0"></span>O systemie wyborczym RDN

System wyborczy RDN dostępny jest pod adresem:

### **[** ➜ **[https://radon.opi.org.pl/pl/wybory\\_rdn23](https://radon.opi.org.pl/pl/wybory_rdn23) ]**

Przy pierwszym logowaniu należy przeczytać i zaakceptować regulamin. Bez akceptacji regulaminu korzystanie z systemu wyborczego RDN nie będzie możliwe.

### <span id="page-3-1"></span>Zadania systemu RDN

I

Zadaniem systemu jest obsługa elektronicznych wyborów do Rady Doskonałości Naukowej na lata 2024 – 2027 i przeprowadzenie wyborów w dwóch głównych etapach:

**ETAP I – zgłaszanie kandydatów na członków RDN** przez uprawnione podmioty, w tym:

- Ustalenie listy podmiotów zgłaszających
- Nabór kandydatów
- Zatwierdzenie listy kandydatów

**ETAP II – głosowanie na kandydatów** przez uprawnione osoby, w tym:

- Sporządzenie listy uprawnionych do głosowania
- Głosowanie
- Analiza i zatwierdzenie wyników wyborów

### <span id="page-3-2"></span>Ustalenie listy osób uprawnionych do głosowania

Lista osób uprawnionych do głosowania powinna uwzględniać zasady określone w art. 233 ust. 6. ustawy z dnia 20 lipca 2018 r. - Prawo o szkolnictwie wyższym i nauce (Dz.U. 2018 poz. 1668) oraz §15 ust. 2 pkt. 2) statutu Rady Doskonałości Naukowej.

Zgodnie z art. 233 ust. 6. Ustawy uprawnione do głosowania są osoby:

- posiadające stopień doktora habilitowanego lub tytuł profesora,
- reprezentujące dyscyplinę, którą reprezentuje kandydat.

Zgodnie z §15 ust. 2 pkt. 2) statutu, komisja wyborcza sporządza w elektronicznym systemie wyborczym listę uprawnionych do głosowania zawierającą:

• nazwisko,

้ำเ

- imię (imiona),
- adres poczty elektronicznej,
- reprezentowaną przez uprawnionego do głosowania dyscyplinę.

Dane osób uprawnionych do głosowania są pobierane do systemu WYBORY RDN z systemu **POL-on** (inicjalny import danych + cykliczna aktualizacja danych).

> Z POL-on będą pobierane wyłącznie dane osób, które w module Zawiadomienia mają zarejestrowane zawiadomienie o nadaniu w Polsce tytułu profesora lub stopnia doktora habilitowanego. Nie są brane pod uwagę dane o tytułach i stopniach z metryczki pracownika w POL-on.

<span id="page-4-0"></span>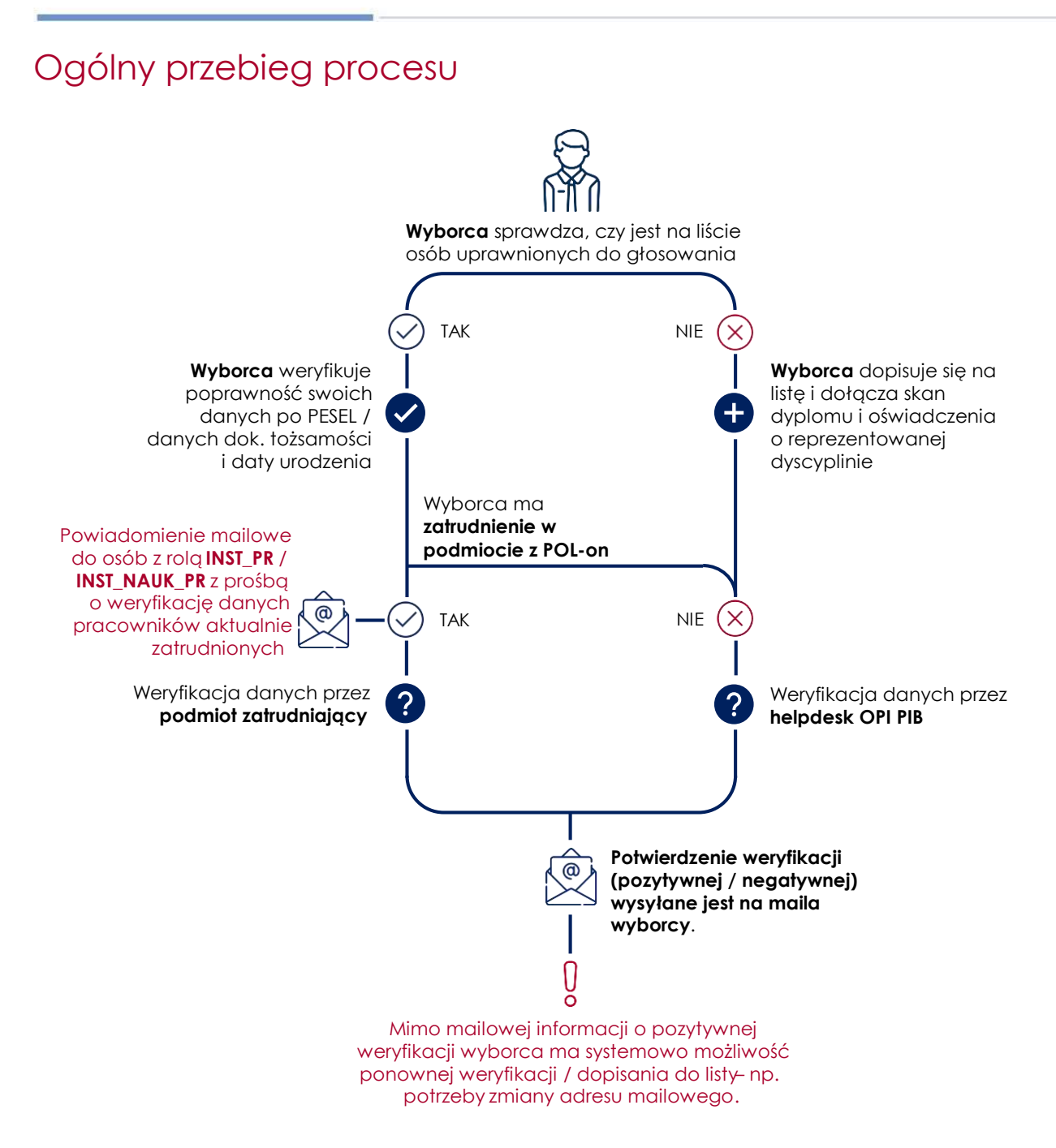

# <span id="page-4-1"></span>Sprawdzenie, czy wyborca jest na liście i czy jego dane są poprawne

Jako wyborca masz możliwość sprawdzenia w systemie **Wybory RDN**, czy jesteś na liście osób uprawnionych do głosowania i czy Twoje dane są poprawne. Lista osób uprawnionych do głosowania jest:

- udostępniona na stronie głównej systemu wyborczego;
	- dostępna publicznie w zakresie następujących danych:
		- o Nazwisko
		- o Imię (imiona)
		- o Stopień / tytuł.

### Aby zweryfikować, czy jesteś na liście wyborców, wejdź na stronę **[** ➜ **Wybory d[o Rady Doskonałości Naukowe](https://polon2-dev.opi.org.pl/rdn-elections/home) ]**.

I

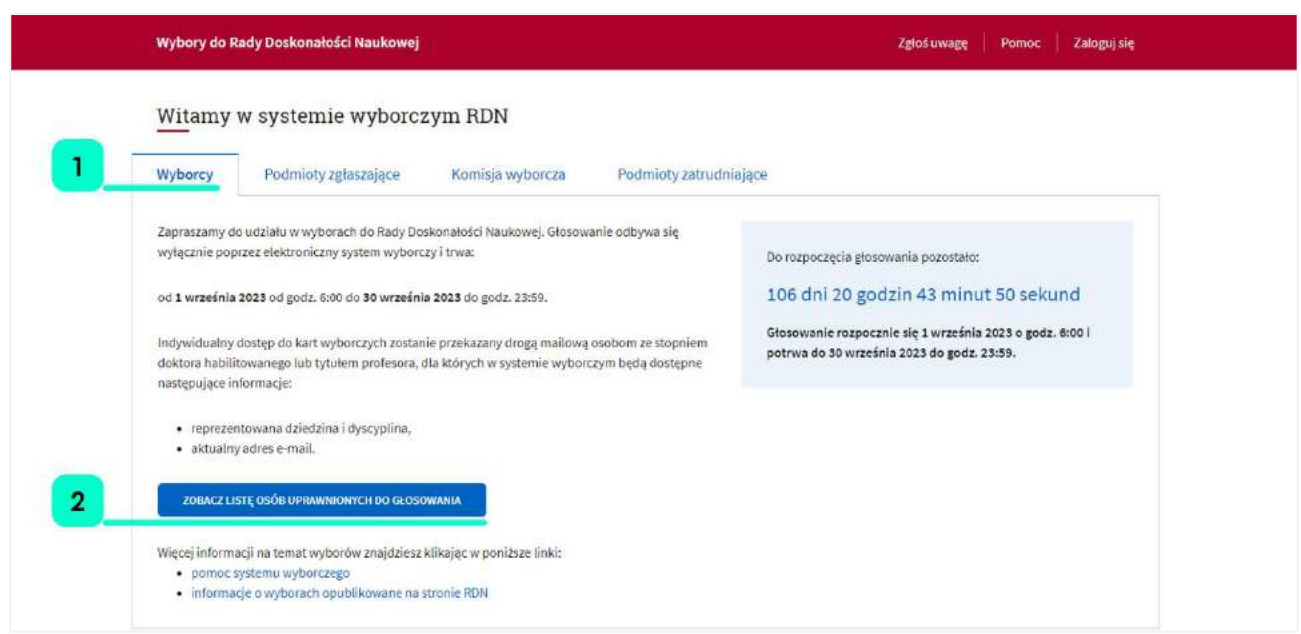

*Zrzut ekranu 1 Strona główna Systemu Wyborczego RDN, zakładka Wyborcy*

W zakładce **Wyborcy [ 1 ]** kliknij przycisk **Zo acz istę osó uprawnionych do głosowania [ 2 ].** Przejdziesz do strony wyszukiwania osób uprawnionych do głosowania:

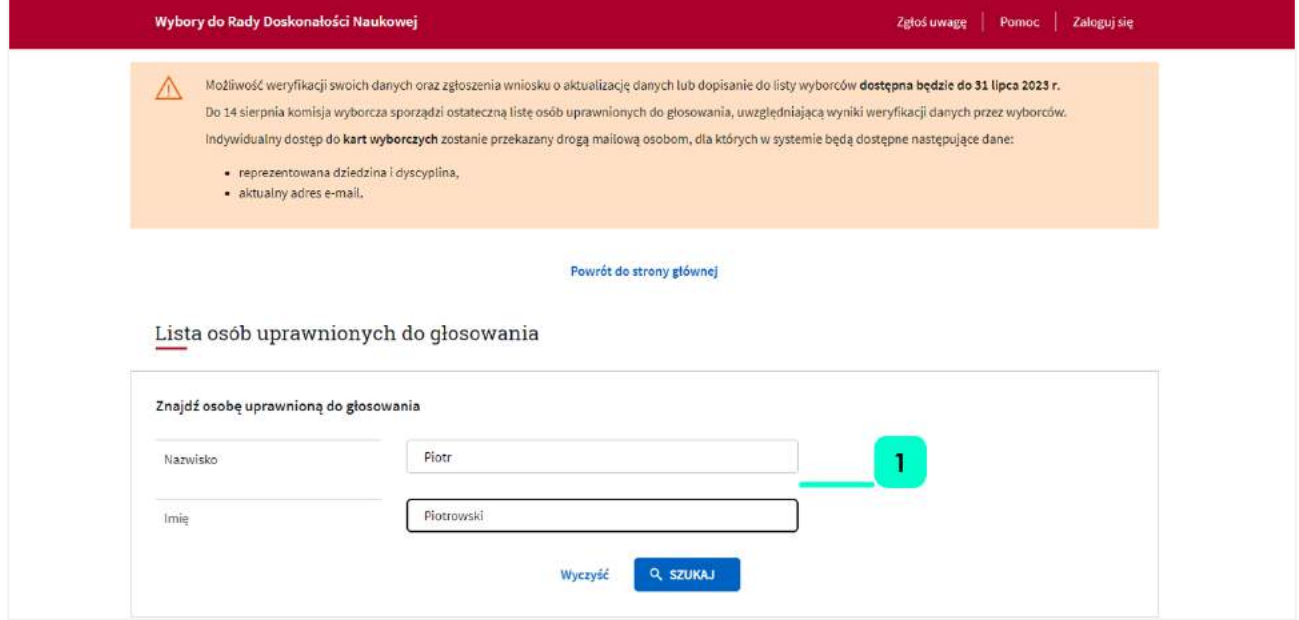

*Zrzut ekranu 2 Wyszukiwanie danych wyborcy*

W **wyszukiwarce [ 1 ]** wpisz swoje imię i nazwisko, a następnie kliknij **Szukaj**.

Jeżeli twoje dane są na liście, przejdź do rozdziału Wyborca jest na liście – weryfikacja **[danych](#page-6-0)**

Jeżeli Twoich danych nie ma na liście, przejdź do rozdziału Wyborcy nie ma na liście **[dopisanie do listy](#page-9-0)**

### <span id="page-6-0"></span>Wyborca jest na liście – weryfikacja danych

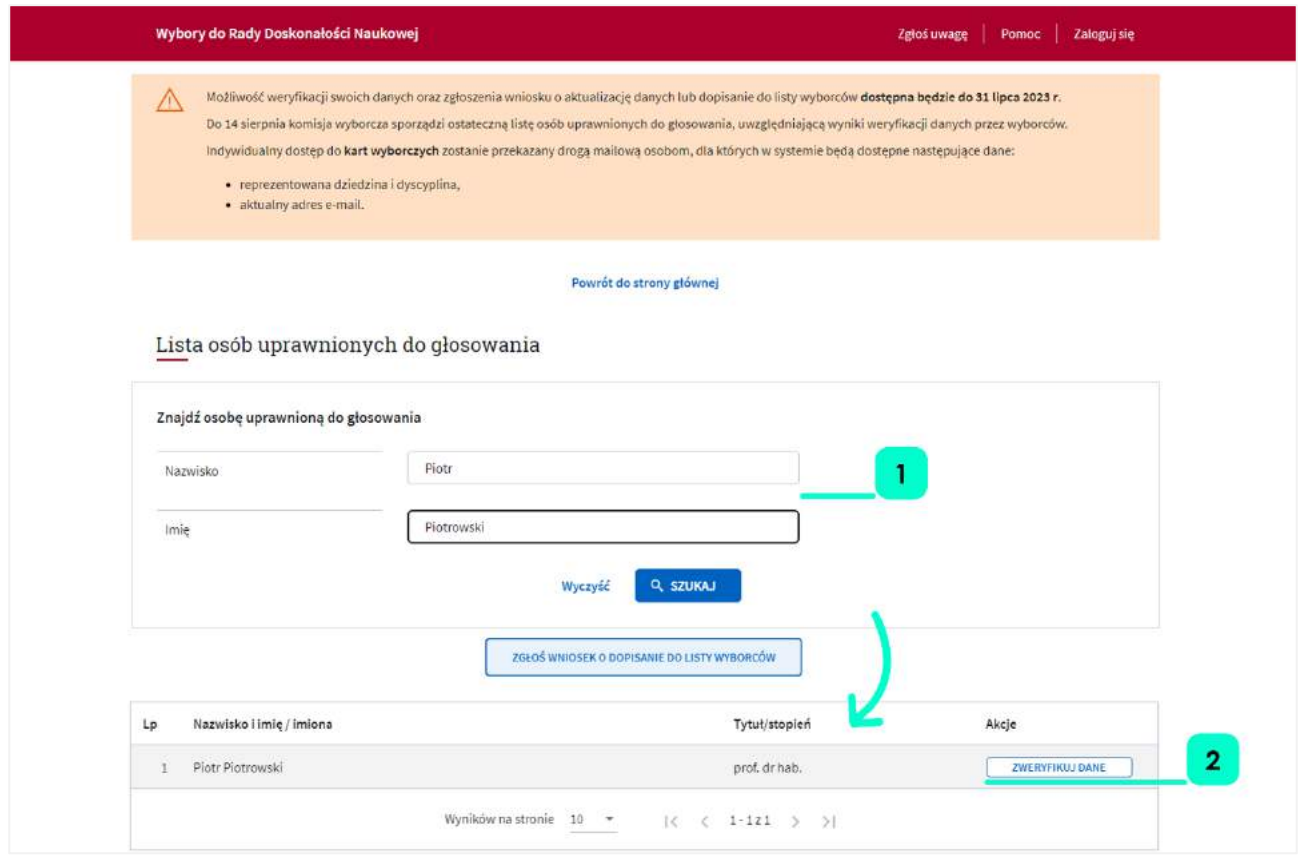

#### *Zrzut ekranu 3 Osoba znaleziona na liście wyborców*

Jeżeli system wyborczy znalazł **Twoje dane [ 1 ]** na liście osób uprawnionych do głosowania, zobaczysz je poniżej, w wynikach wyszukiwania. W takiej sytuacji niezbędna **jest weryfikacja danych** – w celu weryfikacji przygotuj:

• numer PESEL

้ วัเ

I

• lub serię i numer dokumentu tożsamości, kraj wydania dokumentu i Twoją datę urodzenia.

Wnioski o aktualizację danych osób zatrudnionych w podmiotach z POL-on będą trafiały do podmiotów zatrudniających. Poprawność tych danych będą weryfikowały osoby z rolą INST\_PR / INST\_NAUK\_PR w podmiocie.

Wszystkie osoby z rolą INST\_PR / INST\_NAUK\_PR będą otrzymywać powiadomienia mailowe o wpłynięciu wniosku o aktualizację danych.

Aby zweryfikować poprawność swoich danych, kliknij **Zweryfikuj dane [ 2 ].**

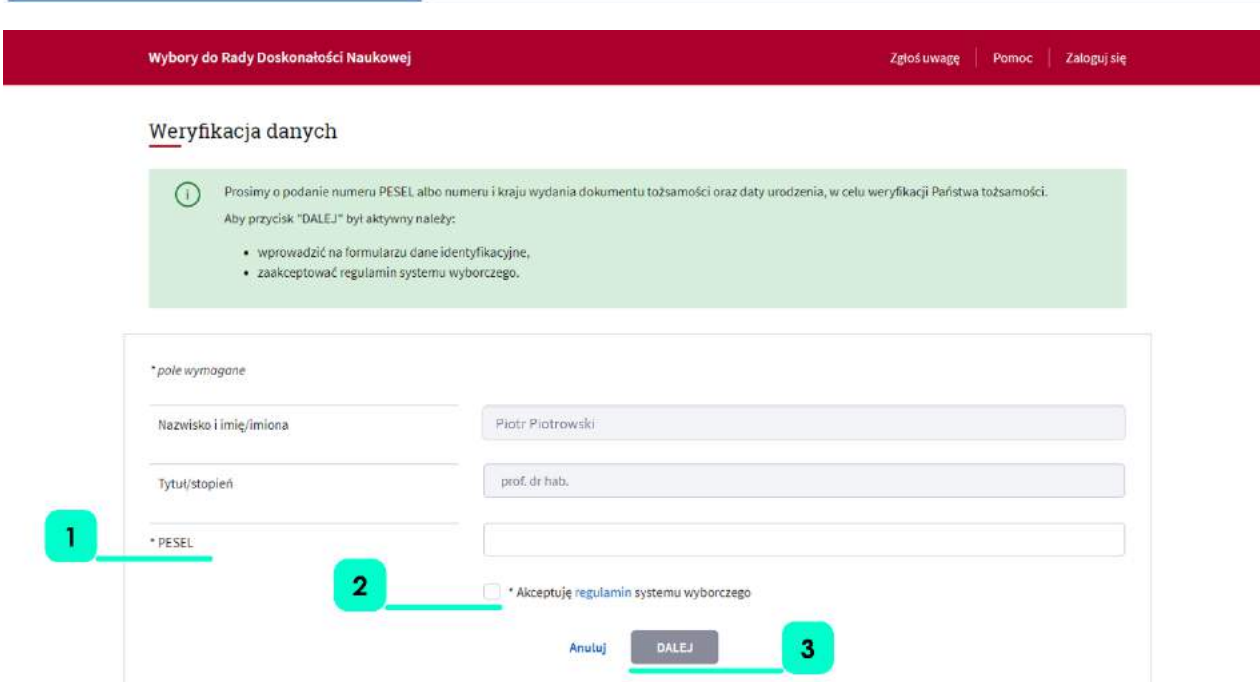

#### *Zrzut ekranu 4 1 krok weryfikacji danych*

System wskaże, **których danych potrzebuje do weryfikacji 2.** Na powyższym zrzucie ekranu wymagany jest PESEL. Wpisz dane weryfikacyjne w przeznaczone do tego pola, następnie **zaakceptuj regulamin [ 2 ]** systemu wyborczego. Kliknij przycisk **dalej [ 3 ].**

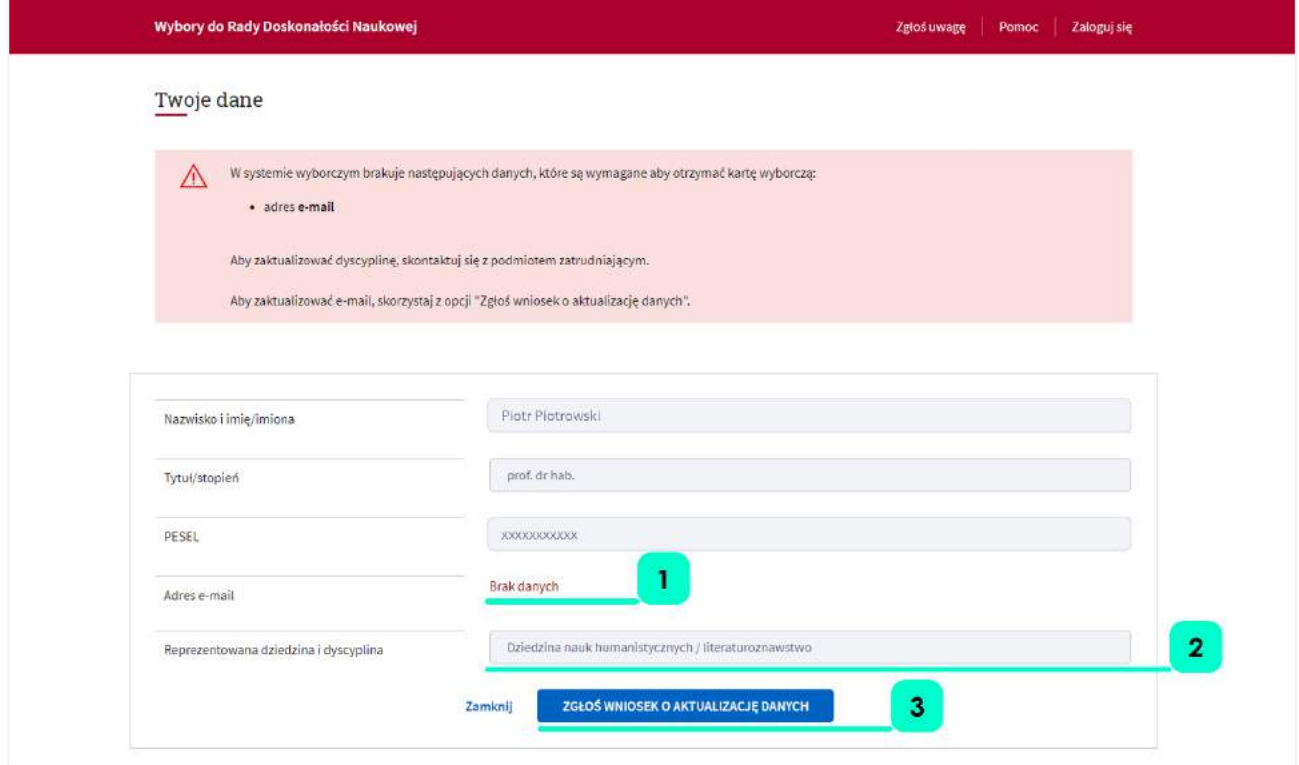

*Zrzut ekranu 5 2 krok weryfikacji danych*

W kolejnym kroku weryfikacji sprawdź poprawność:

• **adresu e-mail [ 1 ].** Adres e-mail jest niezbędny do otrzymania karty wyborczej. Jeśli adres jest błędny lub go brak, możesz w kolejnym kroku uzupełnić / poprawić go samodzielnie;

- reprezentowanej przez Ciebie **dziedziny i dyscypliny [ 2 ]**. System wyborczy RDN pobiera te dane z systemu POL-on na następujących zasadach:
	- o pole z dyscypliną jest uzupełnione, jeśli wyborca:
		- **ma** w POL-on zarejestrowane oświadczenie o reprezentowanej dyscyplinie,
		- **ma** w POL-on aktualne zatrudnienie;
	- o pole z dyscypliną jest puste, jeśli wyborca:

I

- **nie ma** w POL-on zarejestrowanego oświadczenia o reprezentowanej dyscyplinie,
- **ma** w POL-on aktualne zatrudnienie;

Aby uzyskać dostęp do karty wyborczej, należy złożyć oświadczenie o reprezentowanej dyscyplinie w podmiocie zatrudniającym, w terminie określonym w harmonogramie wyborów.

- o pole z dyscypliną jest puste, jeśli wyborca:
	- nie ma zarejestrowanego aktualnego zatrudnienia lub
	- jest spoza POL-on i dopisał się do listy wyborców

Aby uzyskać dostęp do karty wyborczej, wymagane będzie złożenie oświadczenia o reprezentowanej dyscyplinie przez uprawnionego do głosowania w terminie określonym w harmonogramie wyborów.

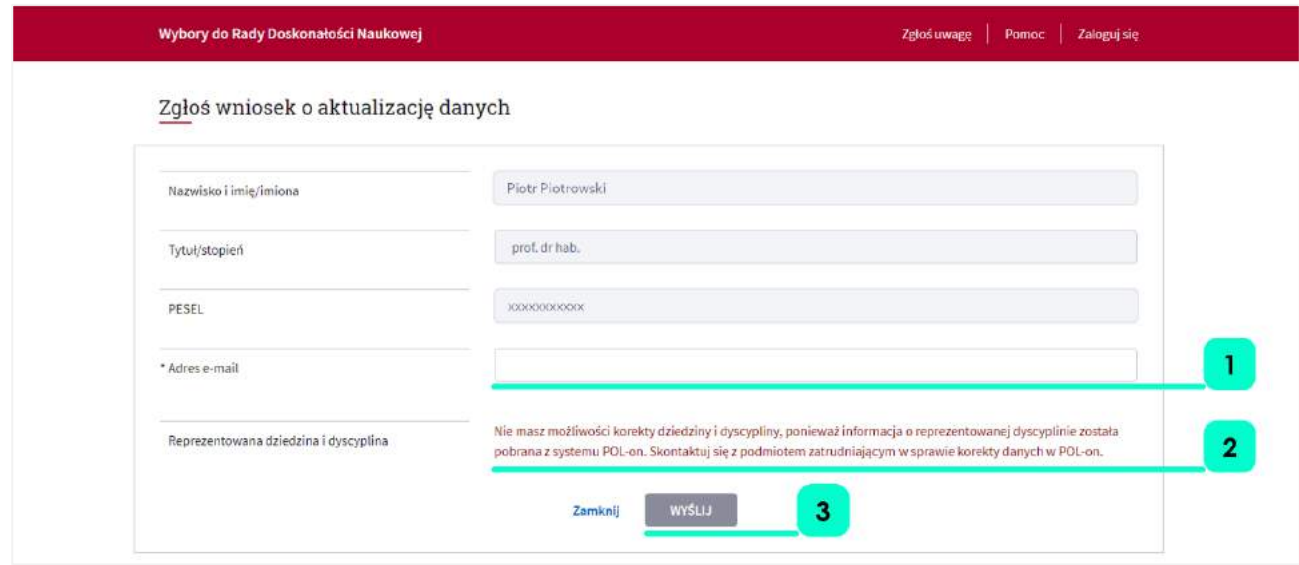

*Zrzut ekranu 6 Wysłanie wniosku o weryfikację danych*

W zależności od sytuacji uzupełnij / popraw **adres e-mail 1.** 

Jeśli dane reprezentowanej **dziedziny i dyscypliny [ 2 ]** są błędne, lub ich brak, koniecznie skontaktuj się z podmiotem zatrudniającym w celu uzupełnienia / sprostowania tych danych. **Nie masz możliwości wprowadzenia ich w systemie wyborczym.** 

Kliknij **Wyślij 3**. Otrzymasz komunikat o poprawnym wysłaniu wniosku o aktualizację danych, a wynik weryfikacji zostanie do Ciebie przesłany na podany w formularzu adres mailowy.

### <span id="page-9-0"></span>I Wyborcy nie ma na liście – dopisanie do listy

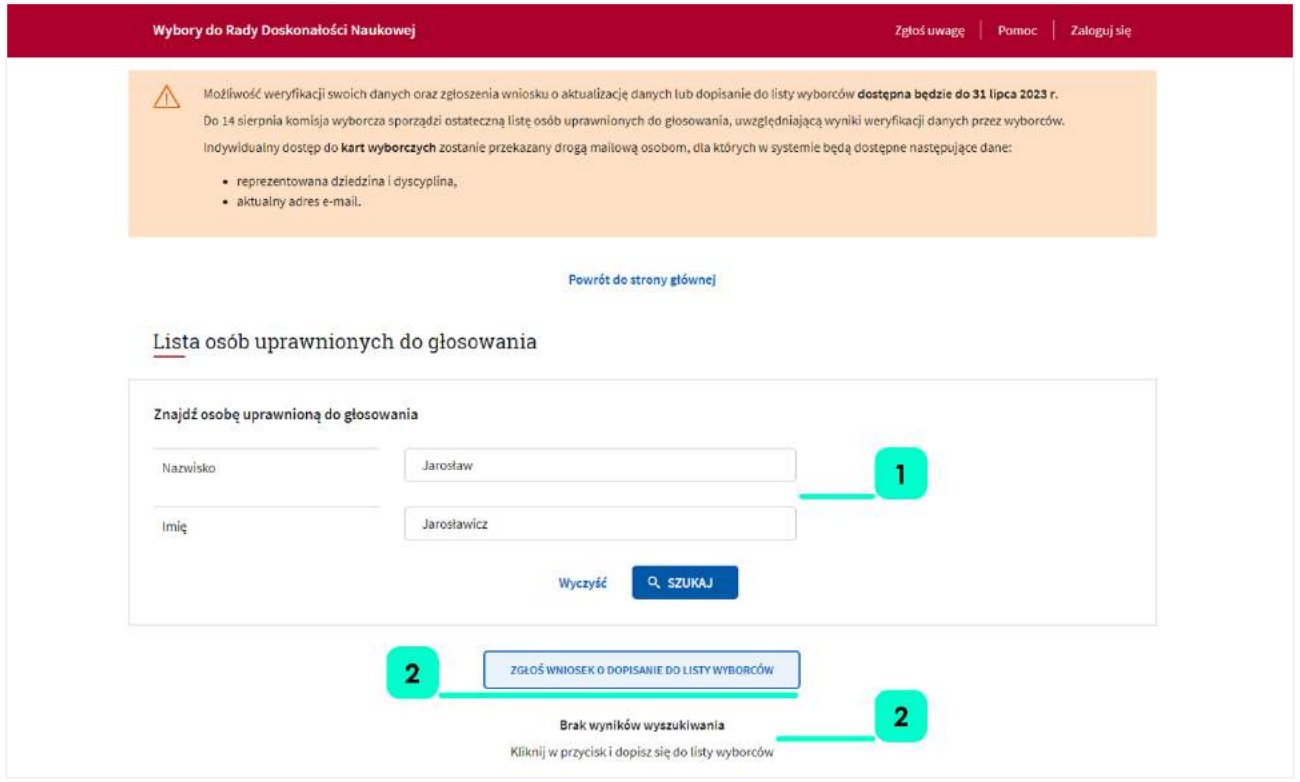

*Zrzut ekranu 7 Brak osoby na liście wyborców*

Jeżeli system nie znajdzie **Twoich danych [ 1 ]** w bazie osób uprawnionych do głosowania, poinformuje Cię o tym stosownym **komunikatem [ 2 ].**

Jeśli spełniasz wymogi, możesz dopisać się do listy wyborców. W tym celu kliknij **Zgłoś wniosek o dopisanie do listy wyborców 3**.

> Wnioski osób niezatrudnionych w podmiotach z POL-on będą trafiały do Helpdesku Ośrodka Przetwarzania Informacji – Państwowego Instytutu Badawczego.

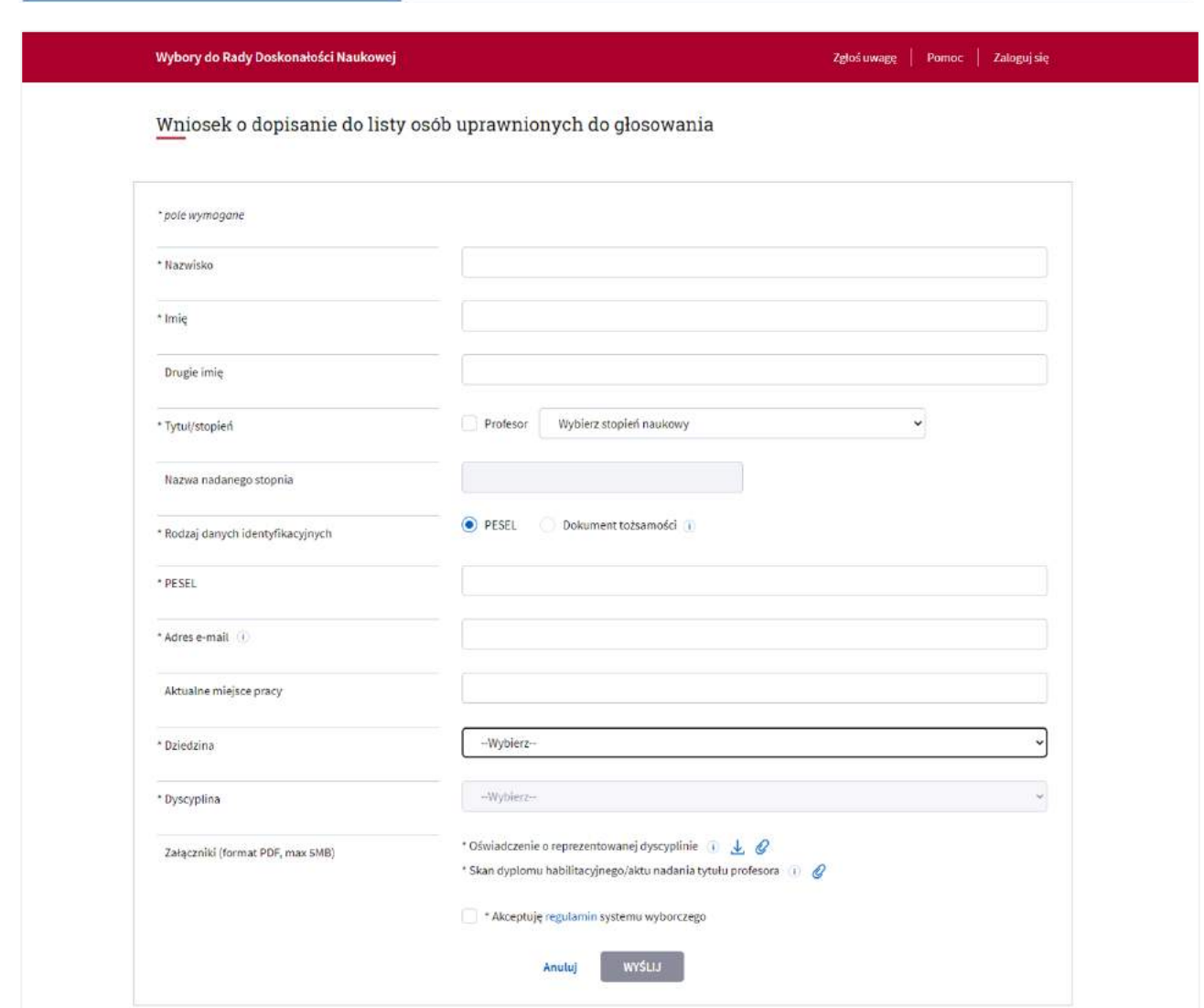

#### *Zrzut ekranu 8 Formularz dopisania do listy osób uprawnionych do głosowania*

W otwartym formularzu uzupełnij wszystkie, wymagane dane, tj.:

- nazwisko,
- imię (imiona),
- tytuł / stopień naukowy
- PESEL, a w przypadku jego braku numer i kraj wydania dokumentu tożsamości oraz datę urodzenia;
- aktualny adres email,
- aktualne miejsce pracy pole opcjonalne,
- reprezentowana dziedzina i dyscyplina naukowa
- załączniki w formacie \*.pdf i maksymalnym rozmiarze 5MB):
	- o oświadczenie o reprezentowanej dyscyplinie, zgodny z przyjętym szablonem.
	- o skan dyplomu

Po pozytywnej weryfikacji dane wyborcy zostaną dodane do systemu wyborczego.

# <span id="page-11-0"></span>Udostępnienia kart wyborczych uprawnionym do głosowania

Karta wyborcze zostaną przesłane do osób uprawnionych do głosowania na **adresy e-mail** znajdujące się w bazie systemu wyborczego.

W treści wiadomości znajdować się będzie link (adres z indywidualnym tokenem wyborcy). Po wybraniu linku, nastąpi weryfikacja tożsamości wyborcy. Wyborca będzie zobowiązany wprowadzić następujące dane:

• Imię

I

- Nazwisko
- PESEL lub numer dokumentu tożsamości, kraj wydania dokumentu tożsamości, data urodzenia.

Po pozytywnej weryfikacji tożsamości, wyborca uzyska dostęp do karty wyborczej w reprezentowanej dyscyplinie (lub kart, jeśli reprezentuje 2 dyscypliny), zawierającej:

- w kolejności alfabetycznej nazwiska i imiona zgłoszonych w danej dyscyplinie kandydatów wraz z nazwami podmiotów ich zgłaszających
- informację o sposobie głosowania, w tym o liczbie kandydatów, których może wskazać uprawniony do głosowania.

Po oddaniu głosu przez uprawnionego do głosowania, link z dostępem do karty wyborczej przestaje być aktywny.

Jeśli uprawniony do głosowania otworzy kartę wyborczą, ale nie odda głosu, to karta wyborcza będzie nadal aktywna – uprawniony będzie mógł ją ponownie otworzyć i zagłosować.

 arty wyborcze będą aktywne w czasie głosowania (zgodnie z terminem określonym w harmonogramie wyborów).

# <span id="page-12-0"></span>Weryfikacja danych przez podmioty zatrudniające

Podmioty zatrudniające mogą zweryfikować poprawność danych osoby uprawnionej do głosowania, jeśli:

• ma ona aktywne zatrudnienie w tym podmiocie,

I

• dokonała weryfikacji danych na stronie Systemu Wyborczego RDN.

Do weryfikacji poprawności tych danych upoważnione są osoby z rolą **INST\_PR / INST\_NAUK\_PR** w podmiocie.

Aby zweryfikować dane wyborcy z podmiotu wejdź na stronę

**[ → Wybory do Rady Doskonałości Naukowej ].** Jeśli masz więcej niż jedną rolę w systemie RDN wybierz *Pracownik podmiotu*.

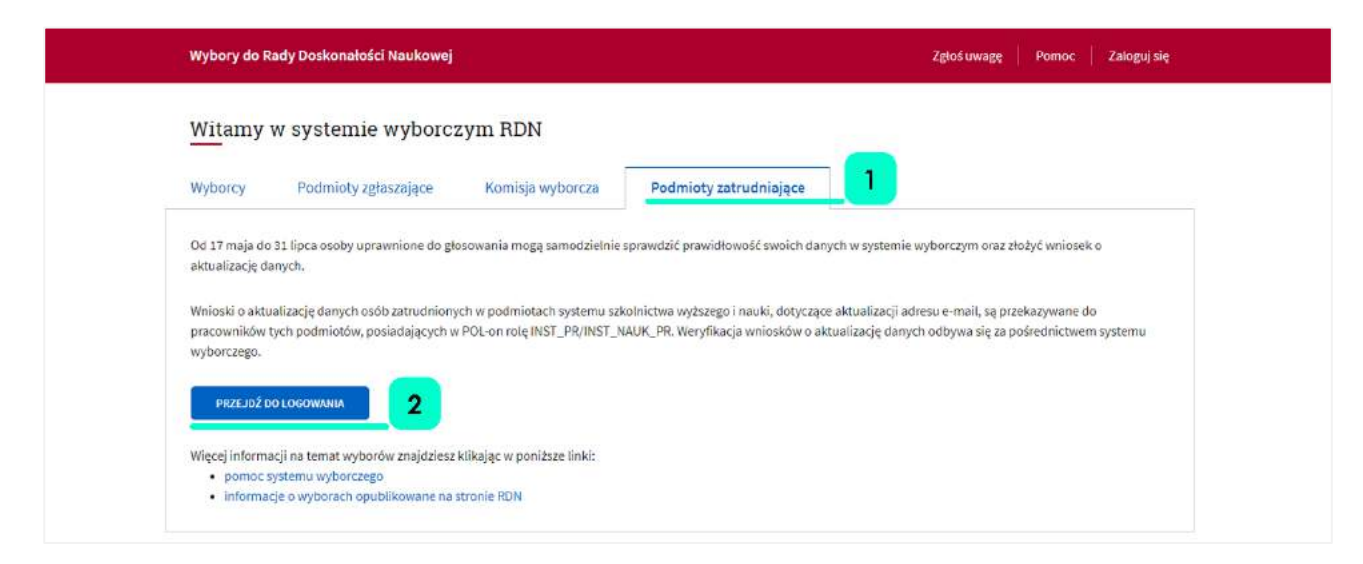

*Zrzut ekranu 9 Logowanie podmiotu zatrudniającego*

Następnie wybierz zakładkę **Podmioty zatrudniające** i kliknij **Przejdź do logowania**.

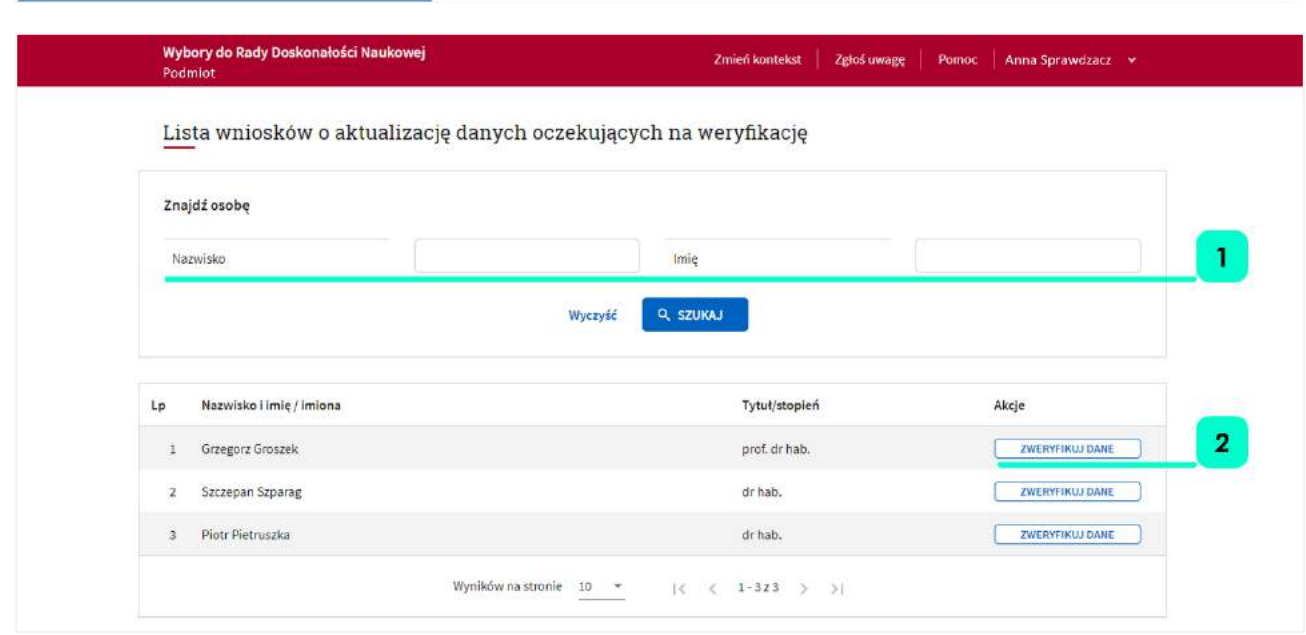

*Zrzut ekranu 10 Lista wniosków o aktualizację danych oczekujących na weryfikację*

Przejdziesz do ekranu Lista wniosków o aktualizację danych oczekujących na weryfikację. asz możliwość wyszukania danych konkretnej osoby po **imieniu i nazwisku [ 1 ]**.

Poniżej na liście dostępne są wszystkie wnioski złożone w Twoim podmiocie.

Przy rekordzie, który chcesz zweryfikować kliknij **Zweryfikuj dane [ 2 ]**. Przejdziesz do danych osoby uprawnionej do głosowania:

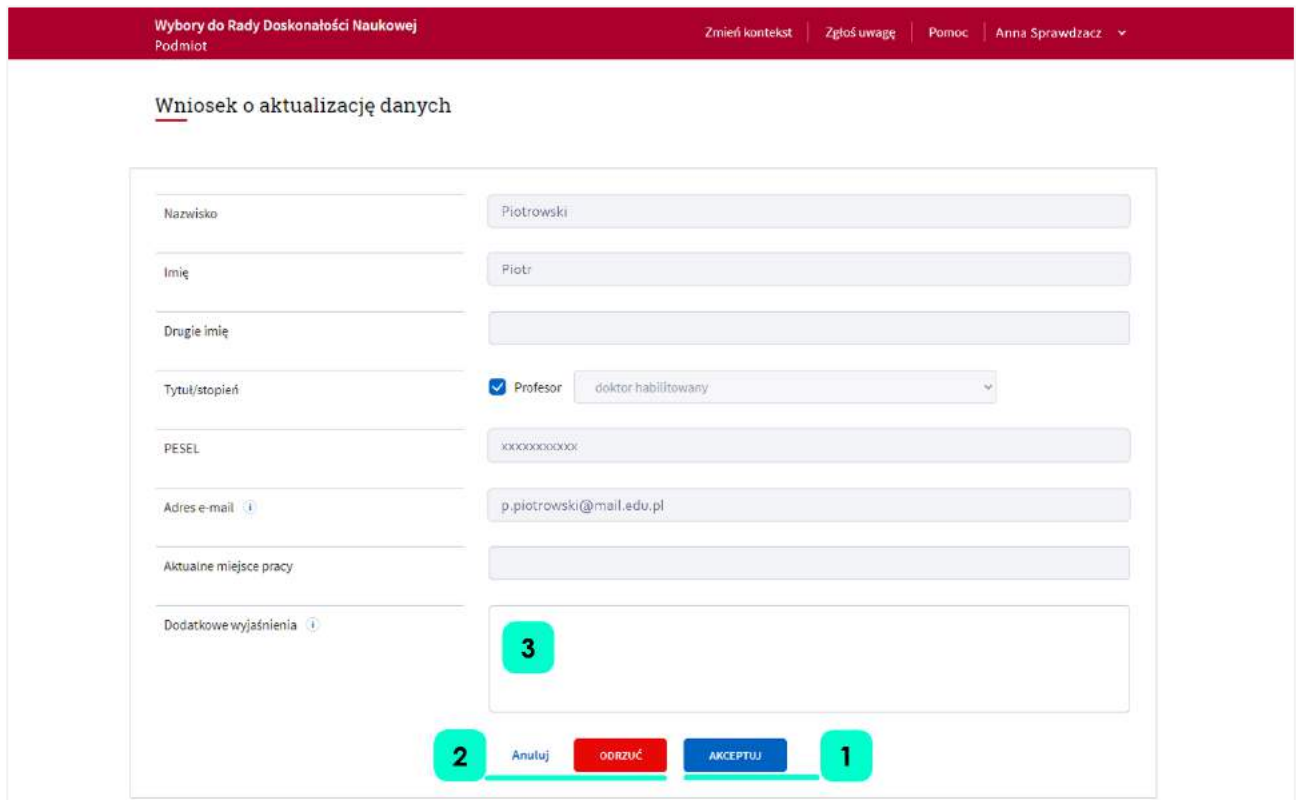

*Zrzut ekranu 11 Wniosek o aktualizację danych*

Widniejące dane pochodzą z systemu POL-on.

Jeśli są aktualne, kliknij **Akceptuj [ 1 ].** Do wnioskodawcy zostanie automatycznie wysłany mail z informacją, że jego dane zostały poprawnie zweryfikowane przez podmiot zatrudniający.

Jeśli dane nie są aktualne, wpisz w pole **Dodatkowe wy aśnienia [ 3 ]** powód odrzucenia wniosku i kliknij **drzuć [ 2 ].** Do wnioskodawcy zostanie automatycznie wysłany mail z informacją, że jego dane nie zostały poprawnie zweryfikowane przez podmiot zatrudniający, wraz ze wskazaniem niezgodności napisanej przez Ciebie w notatce.

#### Uwaga:

I

O wyniku każdej weryfikacji (pozytywnej / negatywnej) wyborca informowany jest mailowo.

Mimo pozytywnej weryfikacji wyborca wciąż ma systemową możliwość ponownej weryfikacji / dopisania się do listy. Nie należy korzystać z tej możliwości.